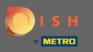

Open the DISH Order terminal app. You will automatically be directed to the open orders. Now tap on the drop-down menu icon to select the barcode scanner.

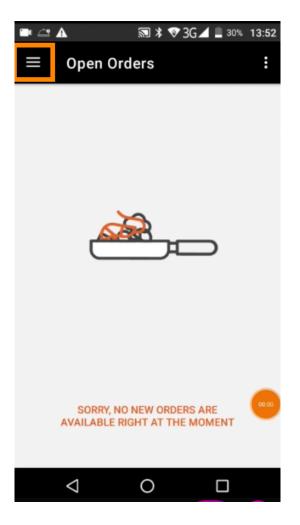

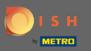

## • Tap on scan barcode.

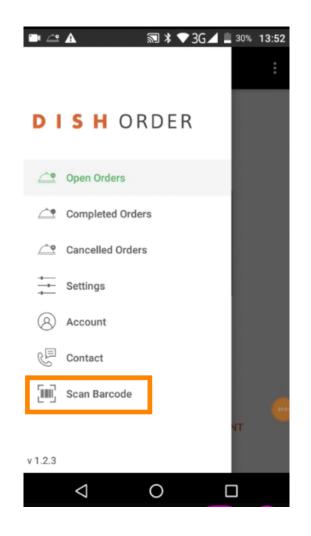

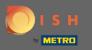

Scan the barcode of an order. Note: Make sure the DISH Order app is allowed to use the camera of the terminal.

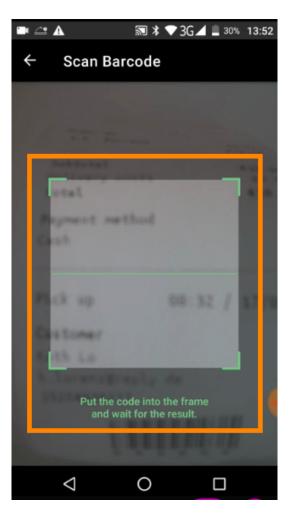

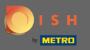

() Now all information regarding the order will be displayed.

| 🖻 🖆 🔺                               | ≌ ≭ 🌢 3C | 30% 13:52                 |
|-------------------------------------|----------|---------------------------|
| ← Complet                           | ed Order | Ð                         |
| Customer data                       |          |                           |
| Kath Lo<br>Mail:<br>Tel.:           | -        |                           |
| Order #6                            |          |                           |
| 1 X Burrata                         |          | €10.00                    |
| Subtotal<br>Delivery costs<br>Total |          | €10.00<br>€0.00<br>€10.00 |
| Payment metho                       | d        |                           |
| \$ Cash                             |          |                           |
|                                     |          |                           |
| $\bigtriangledown$                  | 0        |                           |

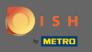

(i) If the barcode could not be read you will get this error notification. You now can either try again, cancel or type in the order number.

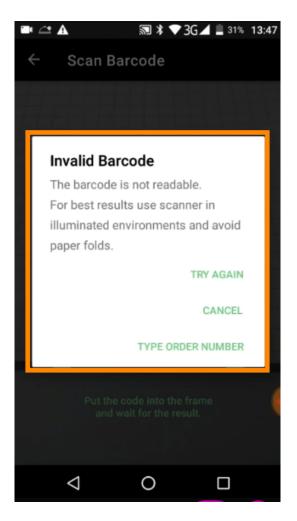

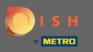

(i) When you choose to type in the order number manually this interface will be displayed. Enter the order number and all information regarding the order will be displayed.

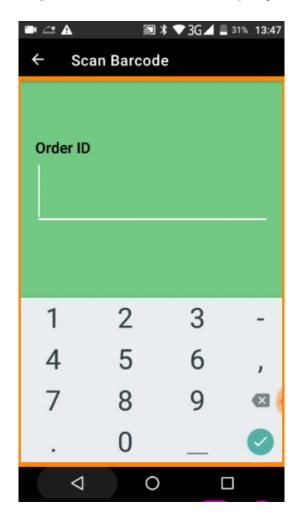